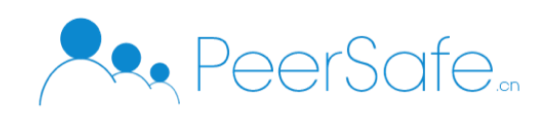

# 众享对账平台 产品使用手册

# 北京众享比特科技有限公司 2020.02

1

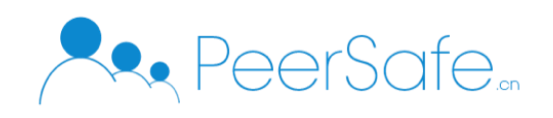

# <span id="page-1-0"></span>目录

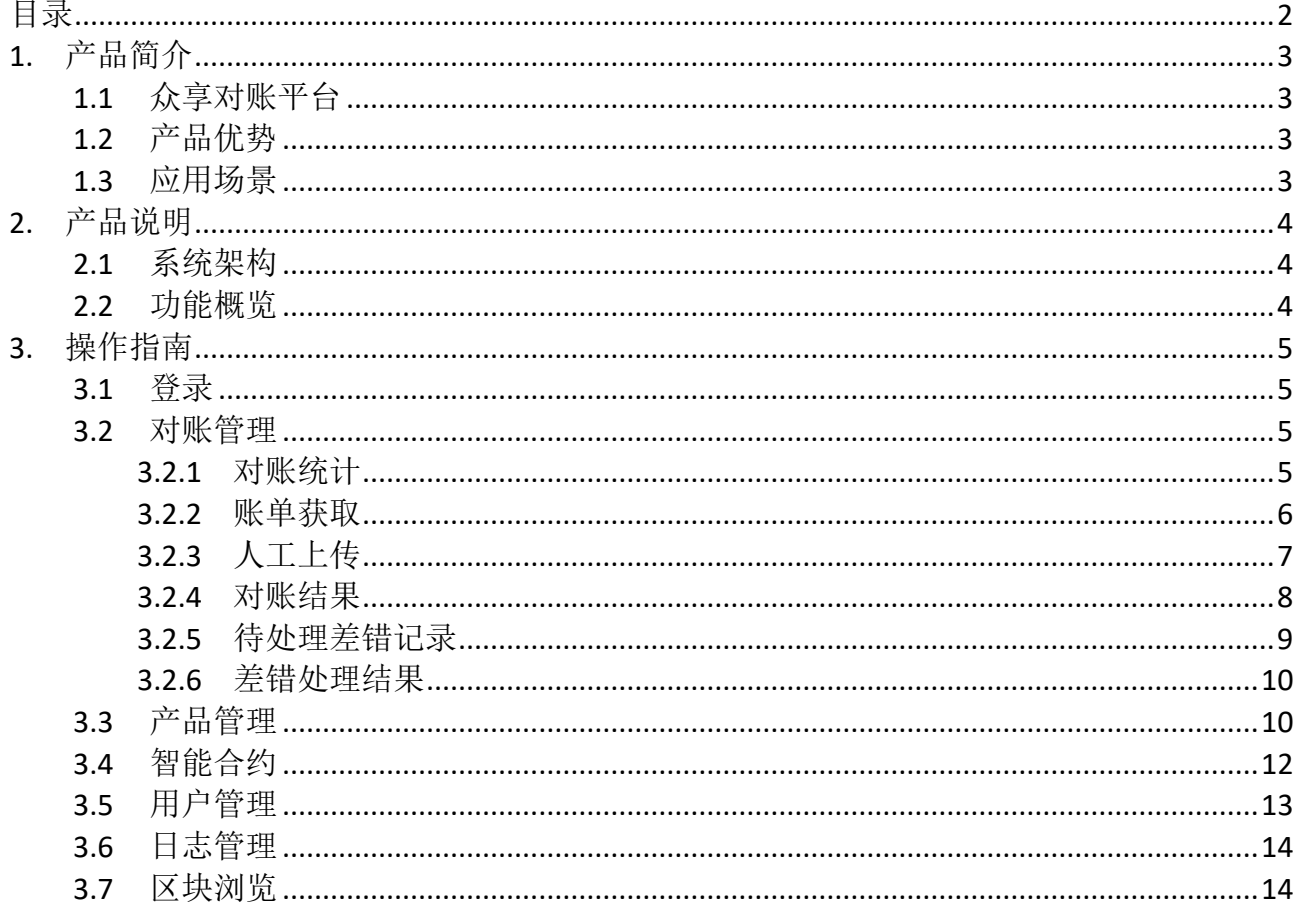

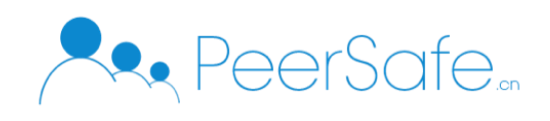

# <span id="page-2-0"></span>1. 产品简介

### <span id="page-2-1"></span>**1.1**众享对账平台

众享对账平台在对账机构间搭建联盟链,实现将业务数据上传至区块链。区块链系统并 不直接对接交易,联机交易系统在成功处理交易请求后,利用旁路将数据上报至区块链。在 区块链系统上,依托智能合约,实现对交易数据进行准实时对账处理,对账结果记录在区块 链上。

### <span id="page-2-2"></span>**1.2**产品优势

(1) 实时性

依托对账智能合约,实现准实时对账处理。

(2) 隐私保护

搭建联盟链,打破数据壁垒,实现数据可控范围内的共享。

(3) 兼容性

支持账单交易数据旁路上链,区块链对账平台和原业务系统兼容运行,在允许的条件 下,实现向区块链对账系统的平滑切换。

### <span id="page-2-3"></span>**1.3**应用场景

适用于企业间进行对账的业务场景。

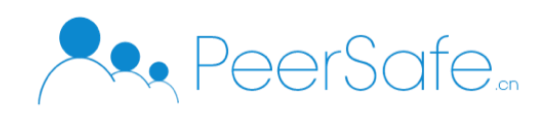

# <span id="page-3-0"></span>2. 产品说明

# <span id="page-3-1"></span>**2.1**系统架构

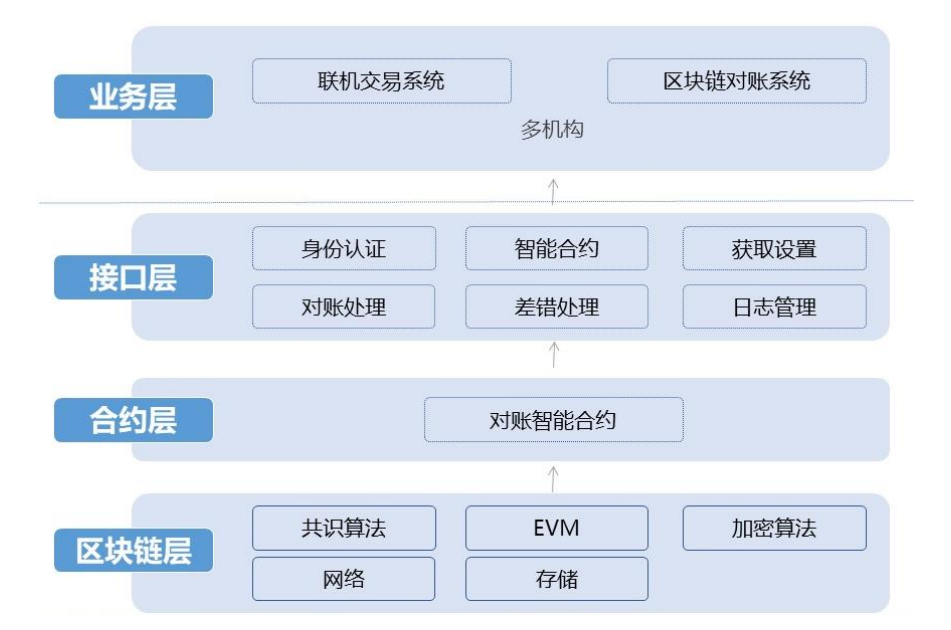

### <span id="page-3-2"></span>**2.2**功能概览

1.对账管理;2.产品管理;3.智能合约;4.用户管理;5.日志管理;6.区块浏览

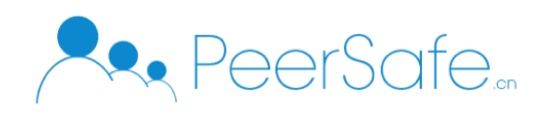

# <span id="page-4-0"></span>3. 操作指南

# <span id="page-4-1"></span>**3.1**登录

使用用户名+密码进行登录。

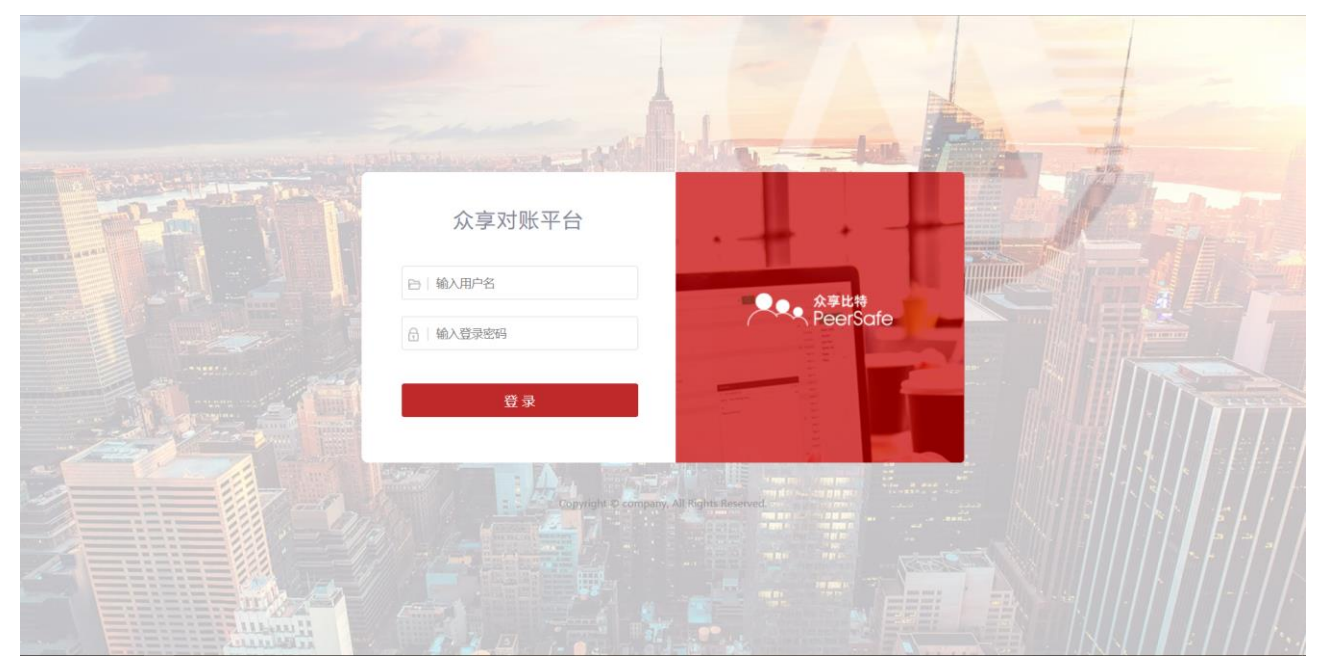

### <span id="page-4-2"></span>**3.2**对账管理

<span id="page-4-3"></span>对账管理模块包含五项主要功能:对账统计、账单获取、人工上传、对账结果及差错处理。

### **3.2.1** 对账统计

对账统计页面对平台上的对账结果进行了统计。包括对账记录数、对账金额、按不同产品的 异常数据统计、按不同合作行的对账统计。

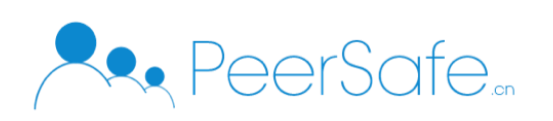

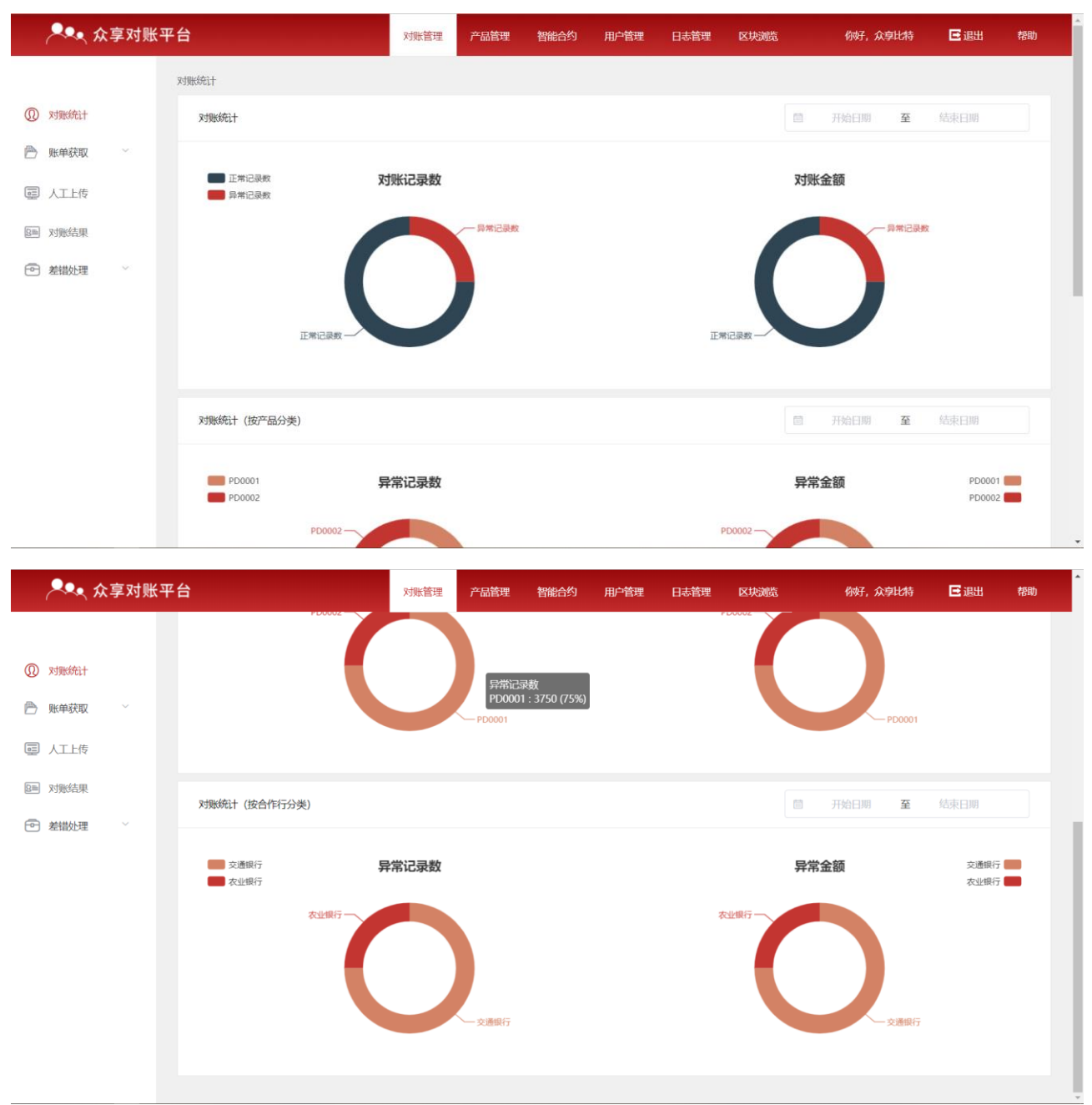

### <span id="page-5-0"></span>**3.2.2** 账单获取

账单获取模块支持配置账单的获取方式。

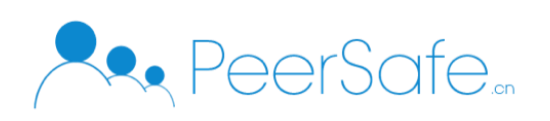

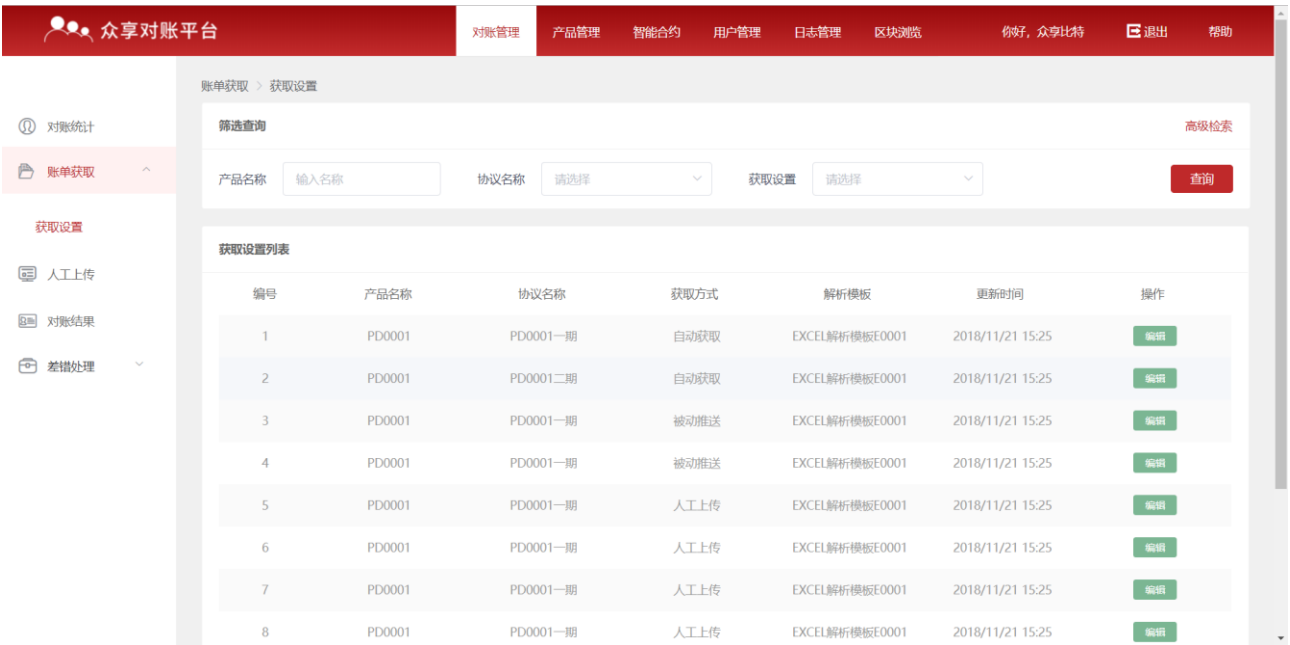

点击任一账单的【编辑】操作,进入获取设置的编辑页面,可配置该类型账单的获取方式是 自动获取、被动推送或人工上传。

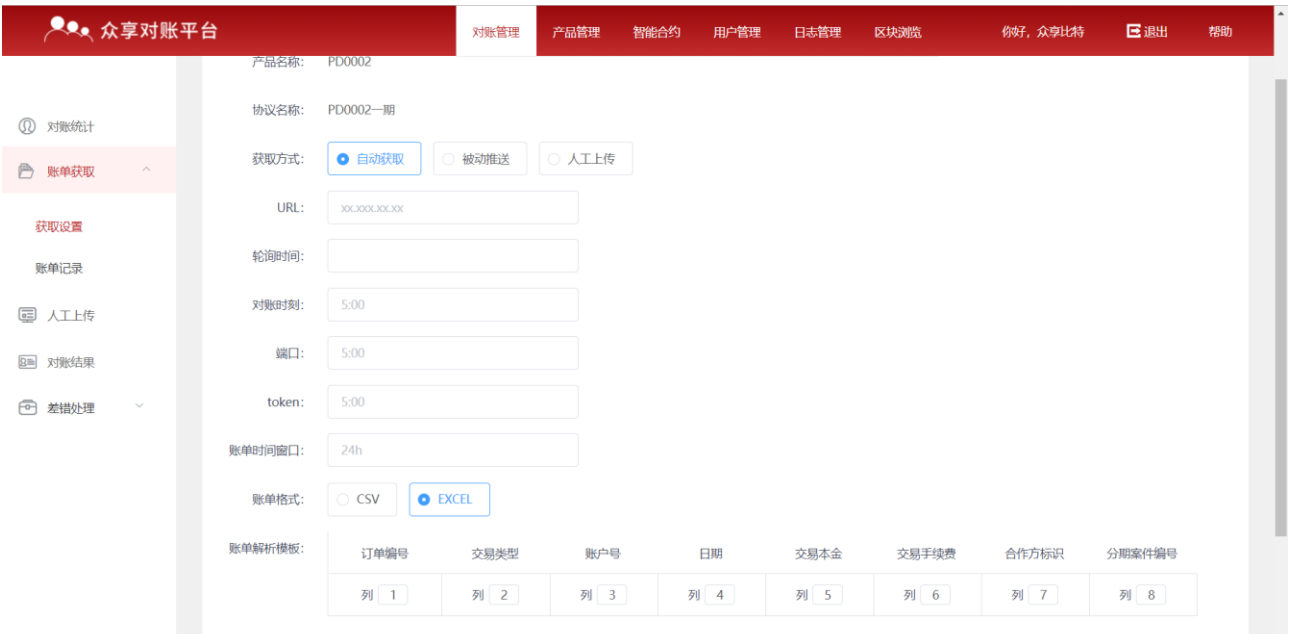

# <span id="page-6-0"></span>**3.2.3** 人工上传

人工上传页面,可以对账单获取方式配置为人工上传的产品上传流水账,上传流水账后,系 统将根据该产品的配置,及流水账中的数据信息进行对账。

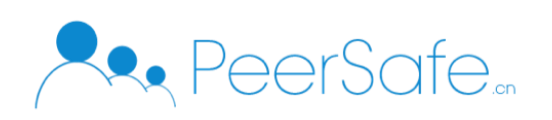

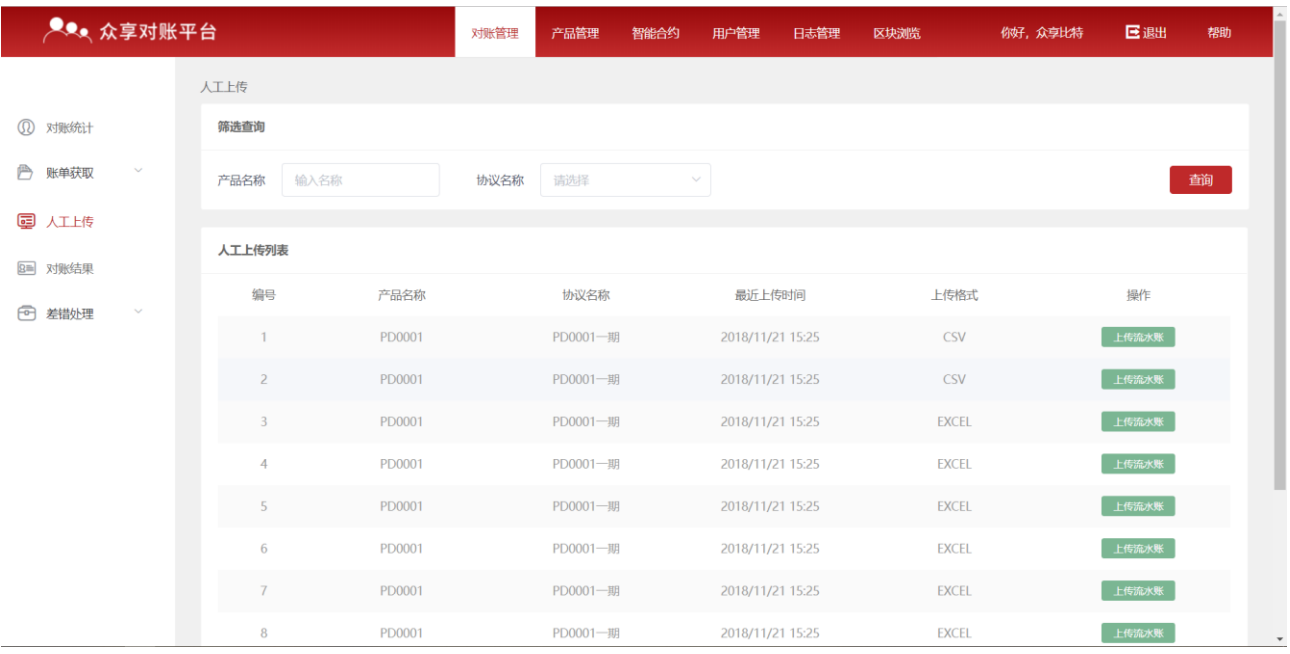

### <span id="page-7-0"></span>**3.2.4** 对账结果

对账结果页面可查看到系统执行的对账交易的结果记录,执行结果列展示了该次对账中对账 数据的正常数据/异常数据。

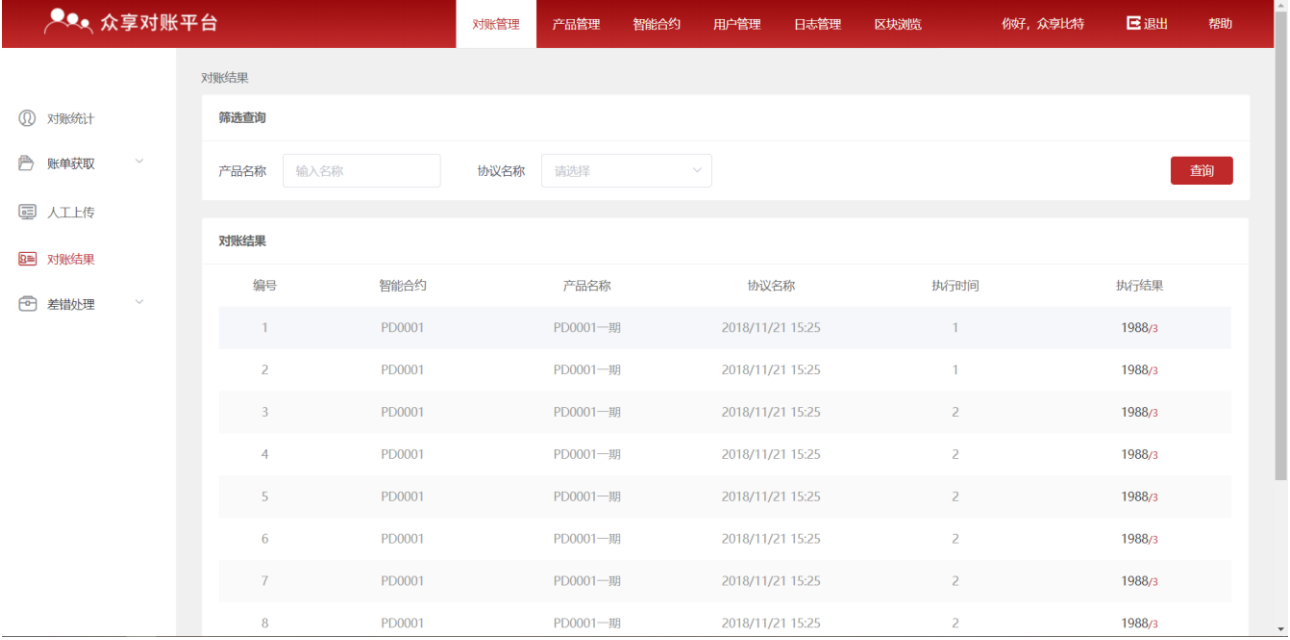

点击某一笔记录的执行结果,可进入对账结果详情页。详情页中可查看到该产品对应的合约 信息,及每一笔对账的结果信息。

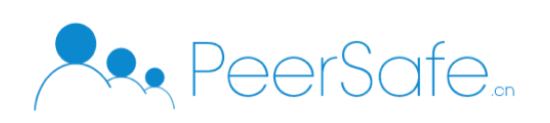

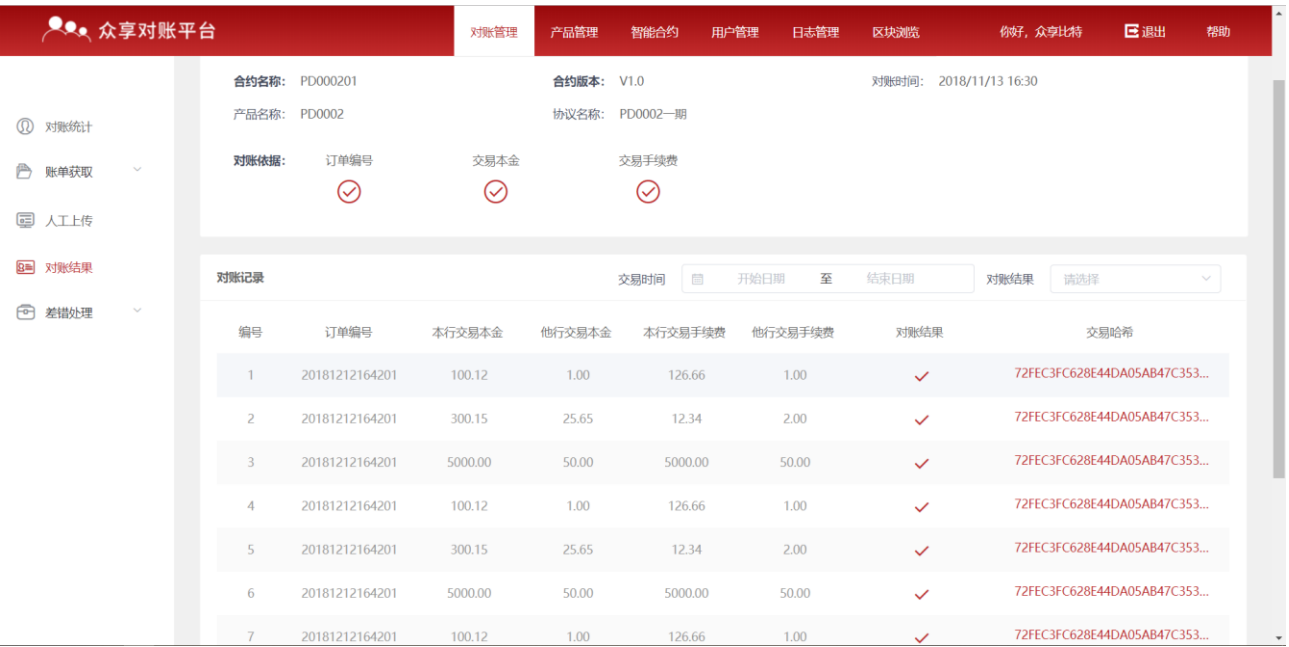

### 点击某一笔对账记录的交易哈希,可跳转至该哈希对应的交易详情页。

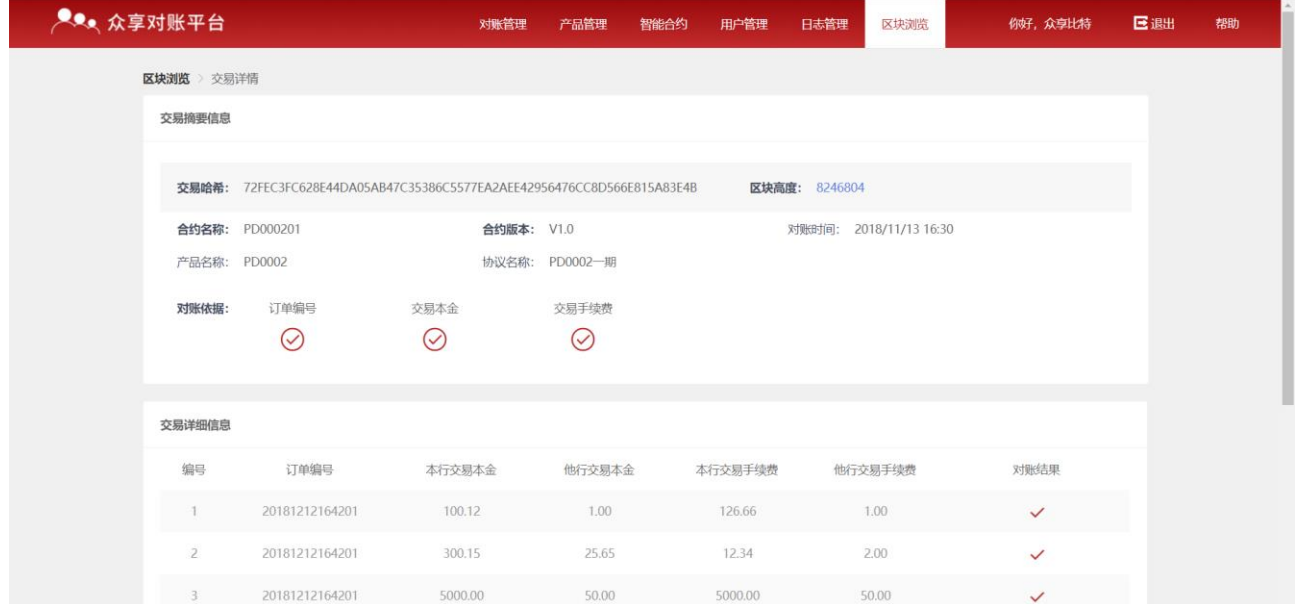

### <span id="page-8-0"></span>**3.2.5** 待处理差错记录

待处理差错记录中,可以看到对账结果异常的数据需要进行处理。用户可根据对账结果对异 常数据进行处理。

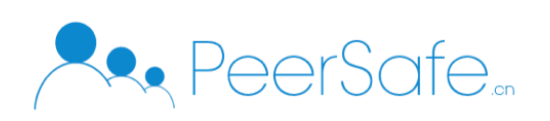

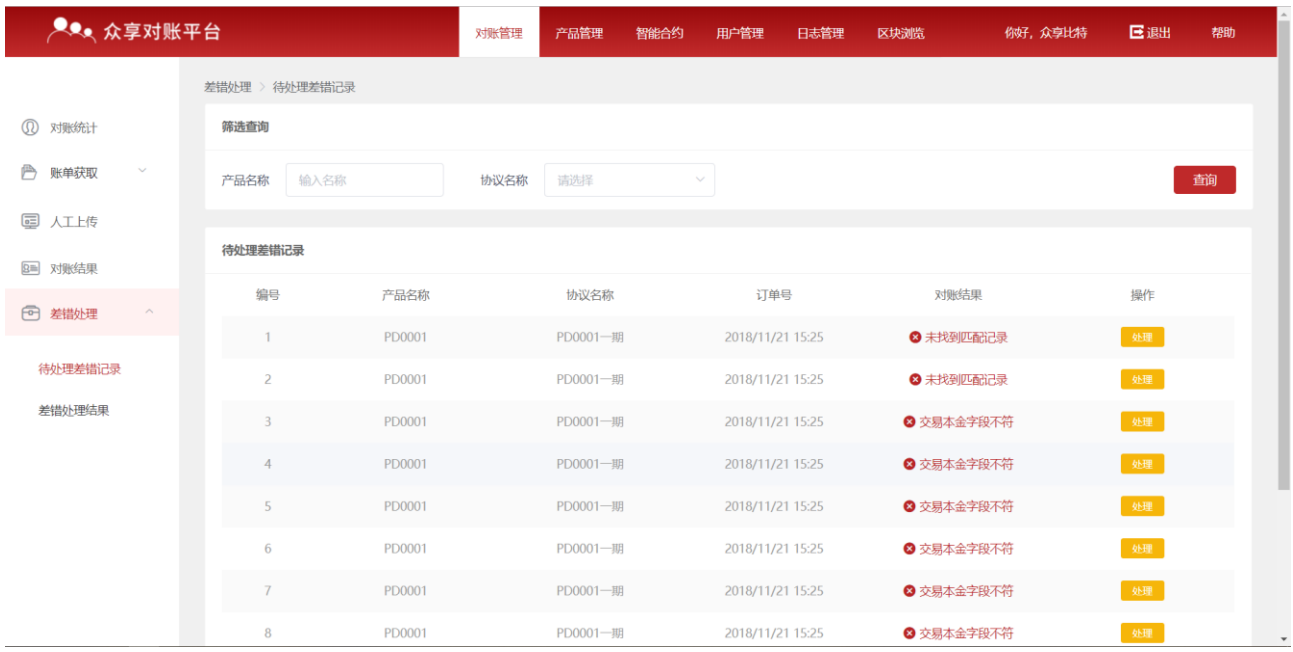

## <span id="page-9-0"></span>**3.2.6** 差错处理结果

差错处理结果中可看到差错处理记录是否处理成功。

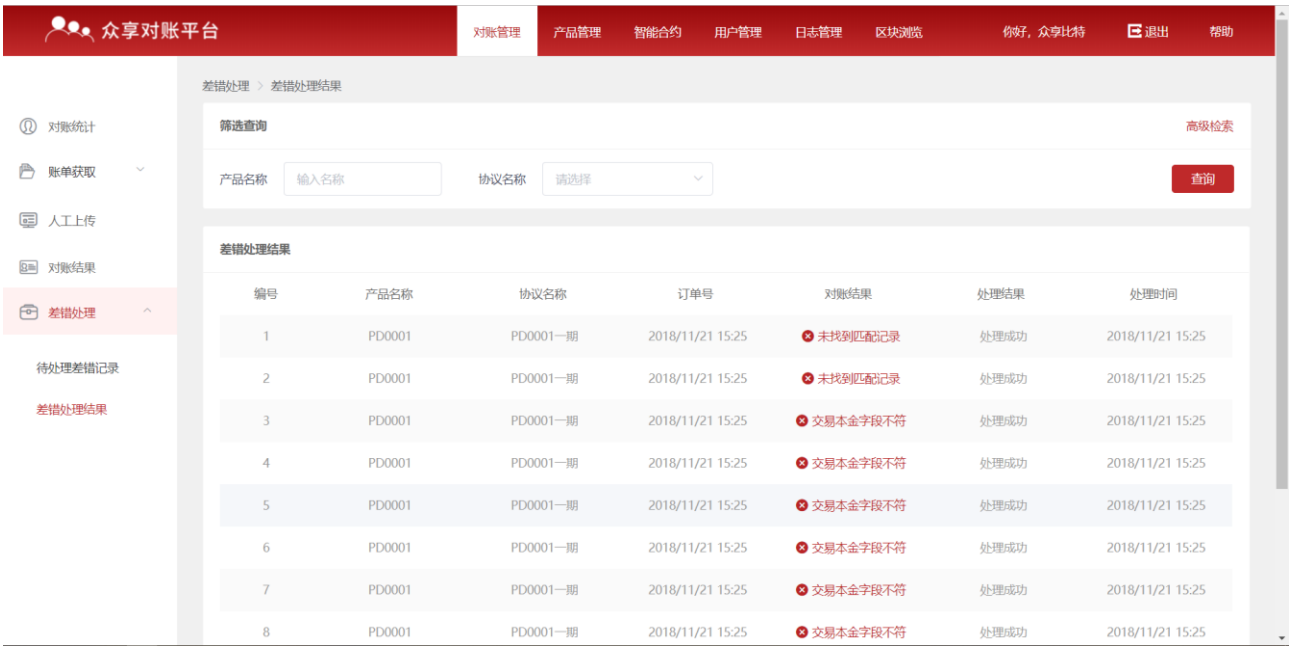

# <span id="page-9-1"></span>**3.3**产品管理

产品管理页面可查看已添加的产品列表,也支持新建产品。已添加的产品支持查看、编辑和 删除。

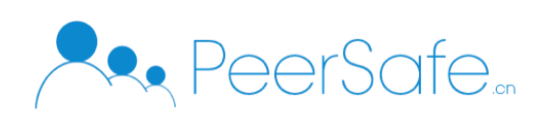

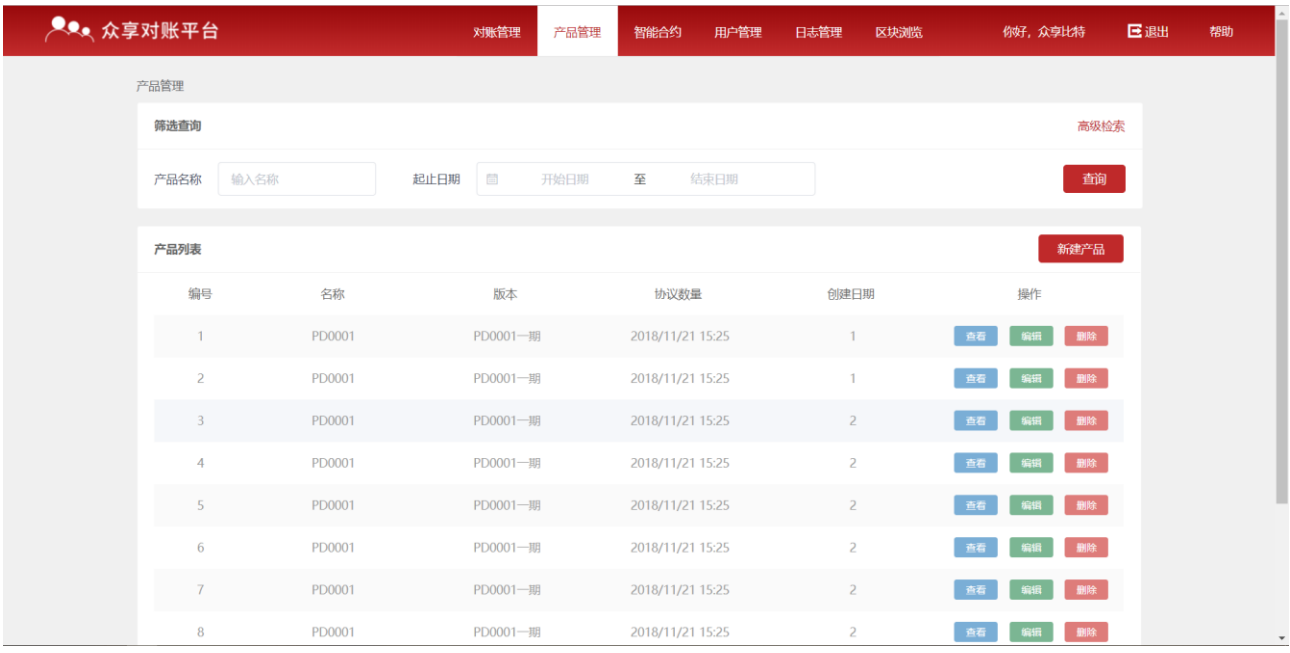

添加一个新的产品,需要输入产品名称、产品版本及产品协议。一个产品协议中包含了协议 名称、协议附件、合作行标识、合作行名称、协议签订日期、合作行出资比例。

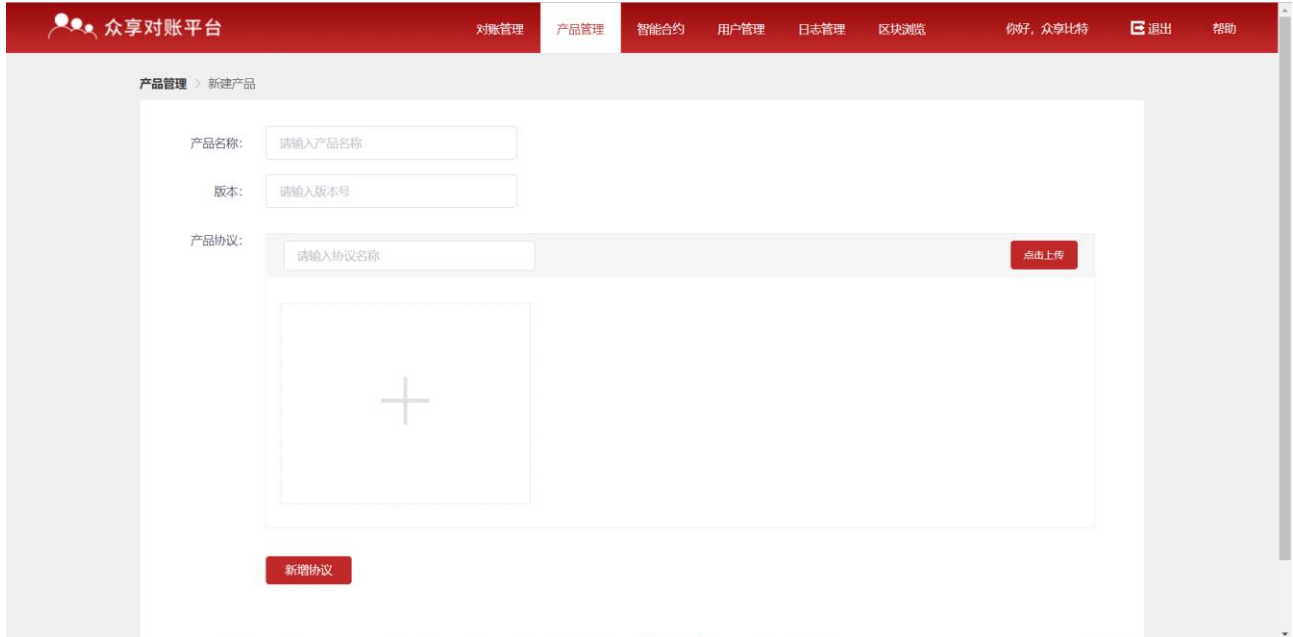

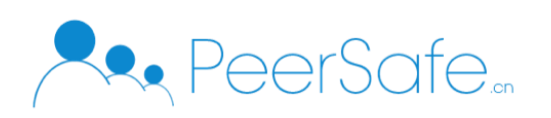

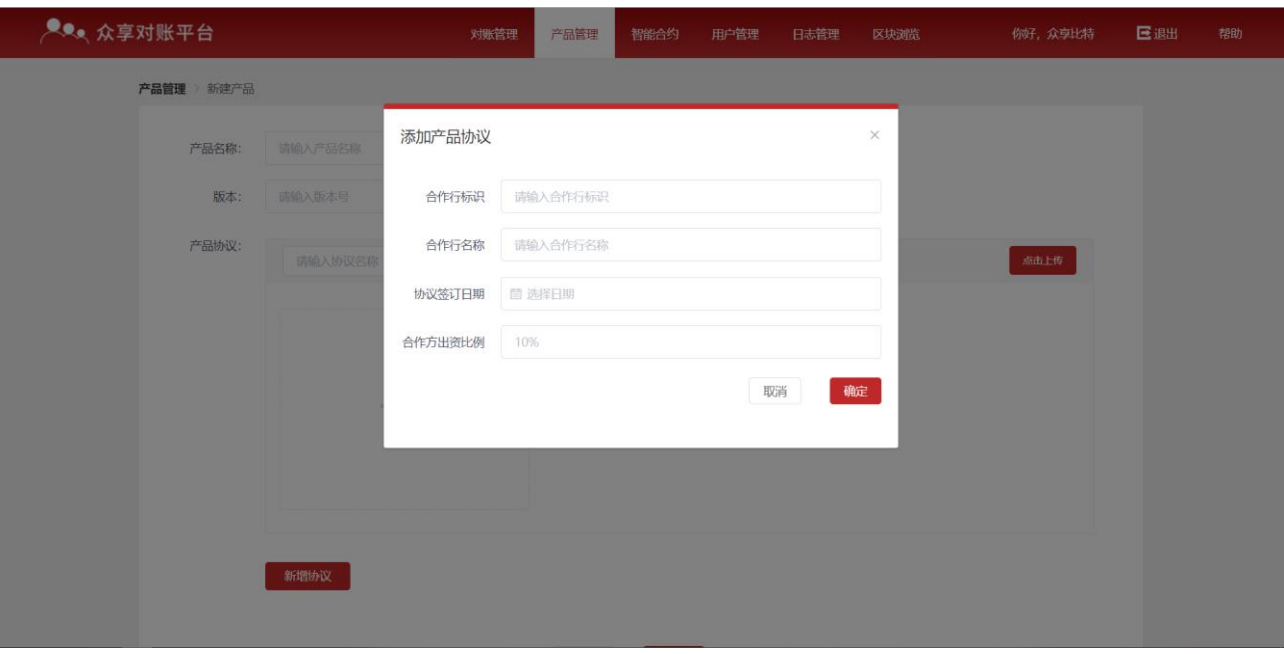

### <span id="page-11-0"></span>**3.4**智能合约

在添加完一个产品后,需要配置其关联和合约,并部署该合约后,该合约才可用于对账。

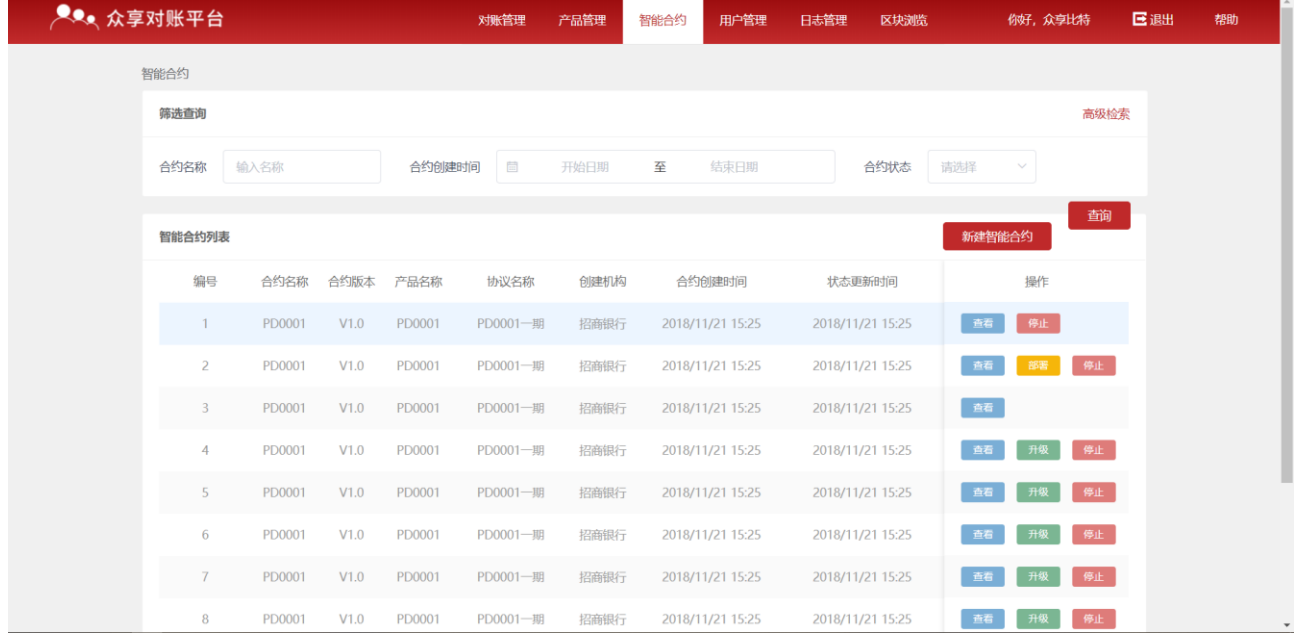

新建一个智能合约需要填写合约名称、版本,设置合约的执行时间,选择其关联的产品名称 及协议名称,并设置账单记录的匹配依据及对账的依据。账单记录的匹配依据为系统判断两 份账单需要进行对账的判断条件。系统会根据合约设置的对账依据进行对账。

![](_page_12_Picture_0.jpeg)

![](_page_12_Picture_25.jpeg)

# <span id="page-12-0"></span>**3.5**用户管理

新增的合作行用户需要由管理方进行添加,添加的用户支持下载账户文件。

![](_page_12_Picture_26.jpeg)

新增一个用户需要输入合作行名称、合作行标识及其账户文件的初始密码。

![](_page_13_Picture_0.jpeg)

![](_page_13_Picture_33.jpeg)

# <span id="page-13-0"></span>**3.6**日志管理

日志管理中可以查看系统上的操作日志。

![](_page_13_Picture_34.jpeg)

# <span id="page-13-1"></span>**3.7**区块浏览

区块浏览展示了区块列表及交易列表,点击区块高度号或交易哈希可查看对应的区块详情或 交易详情。

![](_page_14_Picture_0.jpeg)

![](_page_14_Picture_11.jpeg)